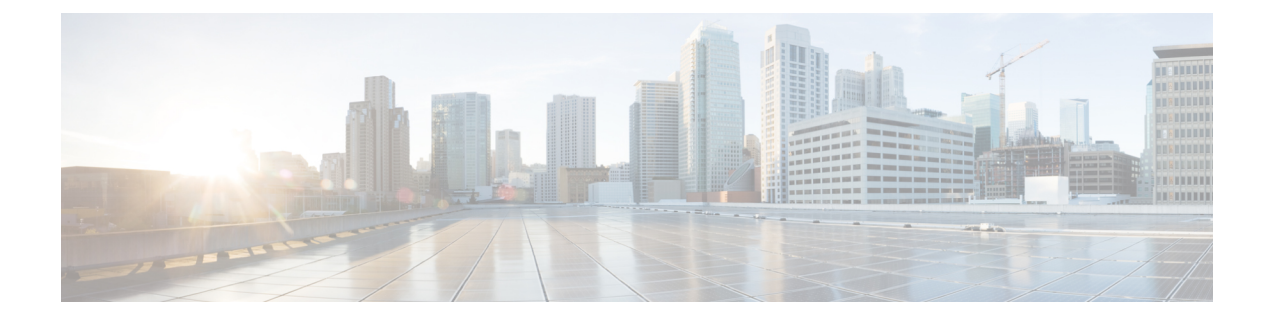

# システムのモニタリングとレポート作成

この章は、次の項で構成されています。

- [ダッシュボード](#page-0-0), 1 ページ
- [サマリー](#page-2-0), 3 ページ
- [インベントリ管理](#page-2-1), 3 ページ
- [リソース](#page-3-0) プール, 4 ページ
- [クラスタ](#page-4-0), 5 ページ
- [イメージ](#page-4-1), 5 ページ
- [ホスト](#page-6-0) ノード, 7 ページ
- 仮想マシン (VM), 7 ページ
- [トポロジ](#page-7-0), 8 ページ
- [アセスメント](#page-8-0), 9 ページ
- [レポート](#page-8-1), 9 ページ

# <span id="page-0-0"></span>ダッシュボード

Cisco UCS Directorでは、ユーザインターフェイスにて、[ダッシュボード(Dashboard)]オプショ ンを有効にすることができます。[ダッシュボード(Dashboard)] ページで重要もしくはアクセス 頻度の多いレポートのウィジェットを追加できます。[ダッシュボード (Dashboard) 1オプション を有効にすると、このウィンドウはユーザ インターフェイスからログインしたときに最初に表示 さます。

### ダッシュボードの有効化

#### はじめる前に

このタスクを完了するには、アプライアンスにログインする必要があります。

- ステップ **1** ウィンドウの右上で、[管理者(admin)] をクリックします。
- ステップ2 [ダッシュボード (Dashboard) ] タブを選択します。
- ステップ **3** [ダッシュボードの有効化(Enable Dashboard)] チェック ボックスをオンにします。
- ステップ **4** [適用(Apply)] をクリックします。

#### レポート ウィジェットの追加

#### はじめる前に

このタスクを完了するには、アプライアンスにログインする必要があります。

- ステップ **1** メニュー バーで、[仮想(Virtual)] > [コンピューティング(Compute)] の順に選択します。
- ステップ **2** 左側のパネルから、クラウドの名前を選択します。
- ステップ **3** 表示するレポート タイプのタブを選択します。
- ステップ **4** レポートの右上で下矢印をクリックします。
- ステップ **5** [ダッシュボードに追加(Add to Dashboard)] を選択します。

### ウィジェット データの更新

[ダッシュボード(Dashboard)] オプションを有効にすると、このページのウィジェットに更新間 隔を設定できるようになります。自動更新は最低 5 分から最大 60 分間隔で発生します。

間隔を設定するには、ダッシュボードの [自動更新 (Automatic Refresh) 1ボタンを [オン (ON) ] に設定する必要があります。

## <span id="page-2-0"></span>サマリー

[サマリー (Summary) 1ウィンドウでシステムインベントリを管理することができます。このウィ ンドウではさまざまな表、図、およびマップレポートを利用できるほか、インベントリライフサ イクル活動の管理に役立ちます。

各レポートは、ウィジェットとして表示されます。レポートを表示しないようにカスタマイズで きます。

#### 仮想マシン、クラウド、およびシステムのサマリー情報

- ステップ **1** メニュー バーで、[仮想(Virtual)] > [コンピューティング(Compute)] の順に選択します。
- ステップ2 [サマリー (Summary) 1タブを選択します。 すべての情報がテーブル、グラフ、チャートの形式で表示されます。

#### サマリー レポート ウィジェットのカスタマイズ

- ステップ **1** メニュー バーで、[仮想(Virtual)] > [コンピューティング(Compute)] の順に選択します。
- ステップ **2** [サマリー(Summary)] タブを選択します。
- ステップ **3** [カスタマイズ(Customize)]アイコンをクリックして、使用可能なレポートウィジェットを起動します。
- ステップ **4** ウィジェットを、[ダッシュボード(Dashboard)] にクリック アンド ドラッグします。
- ステップ **5** レポートをダブルクリックしてビューを拡大するか、またはレポートの右上をクリックして、[ビューの 展開 (Expand View) 1を選択します。
- <span id="page-2-1"></span>ステップ **6** スライドバーを使用して、[ダッシュボード(Dashboard)]に表示されるレポートのサイズを調整します。

# インベントリ管理

[ダッシュボード(Dashboard)]を使用して、システムインベントリをモニタできます。[ダッシュ ボード(Dashboard)] には、管理運営に対するシステム全体のレベルのインフラストラクチャ情 報が表示されます。

サマリー

### システム インベントリの詳細情報へのアクセス

- ステップ **1** メニュー バーで、[仮想(Virtual)] > [コンピューティング(Compute)] の順に選択します。
- ステップ **2** 左側のパネルから、クラウドの名前を選択します。
- ステップ **3** 詳細情報を表示するタブを選択します。 各クラウド用に表示されるタブの一覧は次の通りです。
	- サマリー
	- ポーリング
	- VDC
	- クラスタ
	- ホスト ノード
	- リソース プール
	- VM
	- VM アクション リクエスト
	- イベント
	- アセスメント
	- アプリケーション カテゴリ
	- データセンター
	- SRM サイト

# <span id="page-3-0"></span>リソース プール

[リソースプール(ResourcePools)]タブにはホストノードレベルでのリソースの詳細が表示され ます。これらの詳細には、CPU設定予約、CPU制限値、使用済みCPU、使用済みメモリが含まれ ます。

#### リソースの詳細情報へのアクセス

- ステップ **1** メニュー バーで、[仮想(Virtual)] > [コンピューティング(Compute)] の順に選択します。
- ステップ **2** 左側のパネルから、クラウドの名前を選択するか、[すべてのクラウド(All Clouds)] を選択します。
- ステップ3 「リソースプール (Resource Pools) 1タブを選択します。 選択されたクラウドのリソース プールがすべて表示されます。リソース プールを選択するか、[詳細の表 示(View Details)] をクリックし各リソース プールの詳細情報を表示できます。

## <span id="page-4-0"></span>クラスタ

ポッドがクラスタを含む場合、[クラスタ(Clusters)] タブには、すべてのクラスタ関連情報が表 示されます。

#### クラスタへのアクセス

- ステップ **1** メニュー バーで、[仮想(Virtual)] > [コンピューティング(Compute)] の順に選択します。
- ステップ **2** 左側のパネルの [すべてのクラウド(All Clouds)] を選択するか、特定のクラウドの名前を選択します。
- <span id="page-4-1"></span>ステップ3 [クラスタ (Clusters) ] タブを選択します。 選択したクラウド アカウントで使用可能な全てのクラスタが表示されます。特定のクラスタの選択して 、[詳細の表示(View Details)] をクリックします。

# イメージ

[イメージ(Images)] タブには、使用可能なすべてのイメージ ID、およびその詳細が表示されま す。これらのイメージにはゲスト OS、CPU、メモリ、およびプロビジョニングされているスト レージが含まれます。これらのイメージ ID を使用して、新しい仮想マシン (VM) をプロビジョ ニングできます。自身がグループ管理者またはMSP管理者の場合は、グループに割り当てられて いるイメージがこの [イメージ(Images)] タブ上に表示されます。

特定の VMware クラウドアカウントを選択し、[イメージ (Images) 1 タブを選択すると、イメー ジをグループまたはユーザに割り当てることができます。特定のグループまたはユーザに割り当 てられたイメージがそのグループの管理者がシステムにログインした際に表示されます。

#### イメージへのアクセス

- ステップ **1** メニュー バーで、[仮想(Virtual)] > [コンピューティング(Compute)] の順に選択します。
- ステップ **2** 左側のパネルから [すべてのクラウド(All Clouds)] を選択するか、特定のクラウド アカウントを選択し ます。
- ステップ3 [イメージ (Images) 1タブを選択します。 選択したクラウドの関連イメージのリストが表示されます。特定のイメージを選択して、[詳細の表示 (View Details)] をクリックします。

#### ユーザまたはグループへの **VM** イメージの割り当て

管理者として、ユーザまたはグループに特定の VM イメージを割り当てることができます。カタ ログの作成などの VM のプロビジョニング タスクを実行したときに表示されるイメージがフィル タが割り当てられます。

- ステップ **1** メニュー バーで、[仮想(Virtual)] > [コンピューティング(Compute)] の順に選択します。
- ステップ **2** VMware クラウドを選択し、[イメージ(Images)] タブを選択します。
- ステップ **3** テーブルからイメージを選択します。
- ステップ **4** [グループへのイメージの割り当て(Assign Image to Group)] をクリックします。
- ステップ **5** イメージをグループに割り当てるには、[グループへのイメージの割り当て(Assign Image toGroup)]ダイ アログ ボックス内で、[選択(Select)] をクリックします。
- ステップ6 個々のユーザのイメージを割り当てるには、「グループへのイメージの割り当て (Assign Image to Group) ] ダイアログ ボックスの次のフィールドに入力します:

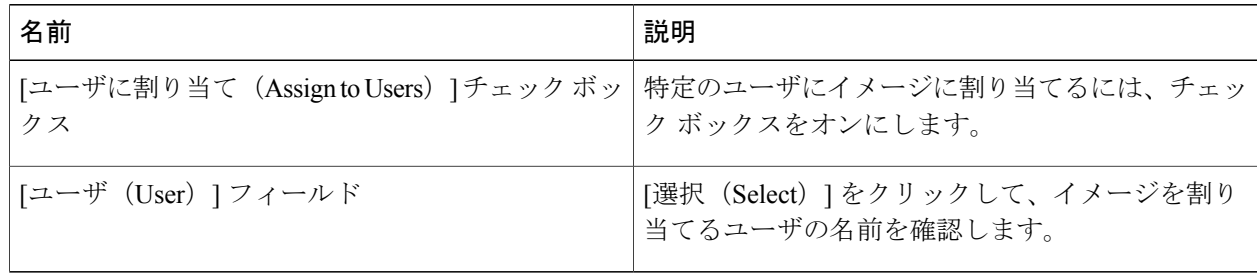

ステップ7 [送信 (Submit) ] をクリックします。

ステップ **8** [OK] をクリックします。

## <span id="page-6-0"></span>ホスト ノード

[ホスト ノード(Host Nodes)] タブには、インフラストラクチャで使用できるすべての物理ホス ト ノードが表示されます。タブは、インストールされている ESX/ESXi バージョン、アクティブ な VM 、電源の状態などの詳細情報を表示します。

#### ホスト ノードへのアクセス

#### はじめる前に

このタスクを完了するには、アプライアンスにログインする必要があります。

- ステップ **1** メニュー バーで、[仮想(Virtual)] > [コンピューティング(Compute)] の順に選択します。
- ステップ2 [ホストノード (Host Nodes) ] タブを選択します。
- <span id="page-6-1"></span>ステップ **3** ツールバーのドロップダウン リストから、[レポート(Report)] タイプを選択します。

## 仮想マシン(**VM**)

[VM] タブには、選択したクラウドのすべての VM と各 VM の詳細が表示されます。

#### **VM** へのアクセス

- ステップ **1** メニュー バーで、[仮想(Virtual)] > [コンピューティング(Compute)] の順に選択します。
- ステップ **2** [VM] タブを選択します。 すべてのクラウド アカウントのすべての仮想マシンが表示されます。VM クライアントの起動または VM の電源オフなどの VM の追加タスクを実行できます。詳細については、VM [アクションの管理](b_Cisco_UCSD_Admin_Guide_Rel60_chapter_010000.pdf#unique_350)を参照して ください。

#### グループ レベル **VM** へのアクセス

- ステップ **1** メニュー バーで、[組織(Organizations)][仮想リソース(Virtual Resources)] > [ を選択します。
- ステップ **2** 左側のパネルから、グループを選択し、[VM] タブを選択します。 選択済みグループのすべての仮想マシンが表示されます。VM クライアントの起動または VM の電源オフ などの VM の追加タスクを実行できます。詳細については、VM [アクションの管理を](b_Cisco_UCSD_Admin_Guide_Rel60_chapter_010000.pdf#unique_350)参照してください。

# <span id="page-7-0"></span>トポロジ

[トポロジ(Topology)] タブには VMware クラウド トポロジが表示されます。表示モード タイプ には、[階層(Hierarchical)]、[同心(Concentric)]、[円形(Circular)]、および[強制の実行(Force Directed)]の4つがあります。表示モードによって、項目のスペース設定、距離、半径、厳密性、 および強制距離を調整できます。

#### トポロジ タイプへのアクセス

#### はじめる前に

このタスクを完了するには、アプライアンスにログインする必要があります。

- ステップ **1** メニュー バーで、[仮想(Virtual)] > [コンピューティング(Compute)] の順に選択します。
- ステップ **2** 左側のパネルから、クラウドの名前を選択します。
- ステップ3 [トポロジ (Topology)] タブを選択します。
- ステップ **4** トポロジ タイプ([Hostnode データストア トポロジ(Hostnode-Datastore Topology)]) または [Hostnode VM トポロジ(Hostnode-VM Topology)] のいずれか)を選択します。
- ステップ **5** ツールバーで [接続の表示(View Connectivity)] ボタンをクリックします。トポロジが新しいウィンドウ に表示されます。

すべてのトポロジ タイプが表示されるわけではありませ  $h_{\rm o}$ (注)

### <span id="page-8-0"></span>アセスメント

[アセスメント(Assessment)] タブには、アセスメント レポート(クラウド対応状況、仮想化の ベスト プラクティス、パフォーマンス最適化、容量、電源最適化など)が表示されます。

#### 評価へのアクセス

はじめる前に

このタスクを完了するには、アプライアンスにログインする必要があります。

- ステップ **1** メニュー バーで、[仮想(Virtual)] > [コンピューティング(Compute)] の順に選択します。
- ステップ **2** 左側のパネルから、クラウドの名前を選択します。
- ステップ3 [評価 (Assessment) ] タブを選択します。
- <span id="page-8-1"></span>ステップ **4** [レポート(Report)] ドロップダウン リストから、レポート タイプを選択します。

# レポート

Cisco UCS Directorは、仮想インフラストラクチャおよびシステムリソースをモニタすることがで きます。これらはシステムのパフォーマンスに関する情報を提供するさまざまなレポートを表示 します。

以下にレポートのタイプを示します。

- システム情報に関する表形式のレポート。概要、ホスト ノード、新しい VM、および削除さ れた VM が含まれます。
- 棒グラフおよび円グラフによる比較。アクティブな VM と非アクティブな VM、プロビジョ ニングされた CPU とキャパシティの比較などが表示されます。
- システム リソースに関するトレンド グラフ。CPU のトレンド、メモリのトレンド、VM の 追加および削除などが含まれます。
- その他のレポートには、グループ、VDC、ホストノード、およびVMレベルの上位5つのレ ポートがあります。上位 5 つのレポートは、VM の数が最も多いグループ、CPU 使用率が最 大のグループ、VM の数が最も多い VDC、CPU 使用率が最大のホスト ノードなどです。
- マップ レポートは、ヒート マップまたは色分けされたマップの形式でシステム リソース情 報を表示します。

特定のアカウント(たとえば KVM アカウントなど)について、追加の傾向レポートを利用する こともできます。傾向レポートには、選択した期間内のデータが表示されます。

T

### レポートへのアクセス

ステップ **1** メニュー バーで、[仮想(Virtual)] > [コンピューティング(Compute)] の順に選択します。

ステップ **2** 左側のパネルから、クラウドの名前を選択します。

ステップ3 レポートのタイプ ([マップ (Map) ]、[ 上位 5 (Top 5) ]、[その他のレポート (More Reports) ]) のタブ を選択します。